# **TAP200 Package Manager**

<u>Main Page</u> > <u>TAP Access Points</u> > <u>TAP200</u> > <u>TAP200 Manual</u> > <u>TAP200 WebUI</u> > <u>TAP200 System section</u> > **TAP200 Package Manager** 

The information in this page is updated in accordance with firmware version **TAP200** R **00.07.08.2**.

#### **Contents**

- 1 Summary
- 2 Packages
  - 2.1 Package Restore
  - 2.2 Package Manager
- 3 Upload
- 4 Verification
- <u>5 FAQ</u>

## **Summary**

The **Package Manager** is a service used to install additional software on the device. This page is an overview of the Package Manager section in TAP200 devices.

## **Packages**

#### **Package Restore**

The **Package Restore** section `Enable` or `Disable` automatic package installation function after firmware upgrade with keep settings.

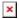

#### Package Manager

The **Package Manager** section provides the possibility to install additional software packages that are available for download from the FOTA server. To install a new service, locate the necessary package in the list, click the '+' button adjacent to it.

**Note**: Package Manager in your device might show different available packages, the picture below is just for demonstration:

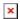

## **Upload**

The **Upload** section provides the possibility for offline package installation. Only packages that are intended for this specific device and firmware version can be uploaded.

The list of available packages for TAP200 devices with latest firmware version can be found in the <u>Package Downloads</u> page. Also it can be found by clicking on **this repository** link.

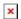

To install a package click the 'Browse' button and locate the package file on your computer. Package should start uploading and a <u>Verification</u> windows should soon appear. If you proceed with installation and successfully install the package, you should see a pop-up containing a message of success in the top side of your screen:

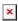

#### Verification

When trying to install a package by uploading it in <u>Upload</u> page you will be informed whether this package is **Authorized** - digitaly signed by Teltonika Networks, or **Unauthorized** - without digital signature. After that you will be able to proceed with installation or cancel it.

Below are pictures representing **Authorized** and **Unauthorized** packages respectively.

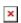

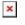

### **FAQ**

- Q: How to keep installed packages after firmware upgrade?
- A: Before upgrading the device's firmware, make sure the 'Keep settings' option is checked in the <u>Firmware</u> page and `Package Restore` function is enabled in the <u>Package Manager</u>. This ensures that the device will install the necessary packages after FW upgrade and keep user configuration data.

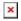

- **Q:** Is there enough space for packages that I want to install?
- **A:** The size of each package is displayed next to its version in the package list. The current state of Flash memory is displayed in the top-right corner of the list. Hover your mouse over it for more information.

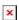

- Q: I installed a software package, how do I configure it?
- A: After the installation of a package, a related configuration page is generated somewhere in the WebUI, depending on the packages purpose. You can find a redirect to the configuration page by locating your package in the <u>Services</u>.

- **Q:** The package that I want isn't on the list. Can I install it anyway?
- A: Depends on what you need specifically. More packages can be downloaded using the opkg
  package manager. It is a <u>command-line</u> utility used to download software from special online
  repositories.

Before using opkg you should first update the list of available packages by executing this command:

opkg update

To see a list of available packages, use this command:

opkg list

To install a package, use this syntax:

opkg install <PACKAGE\_NAME>